Системи відеоспостреження

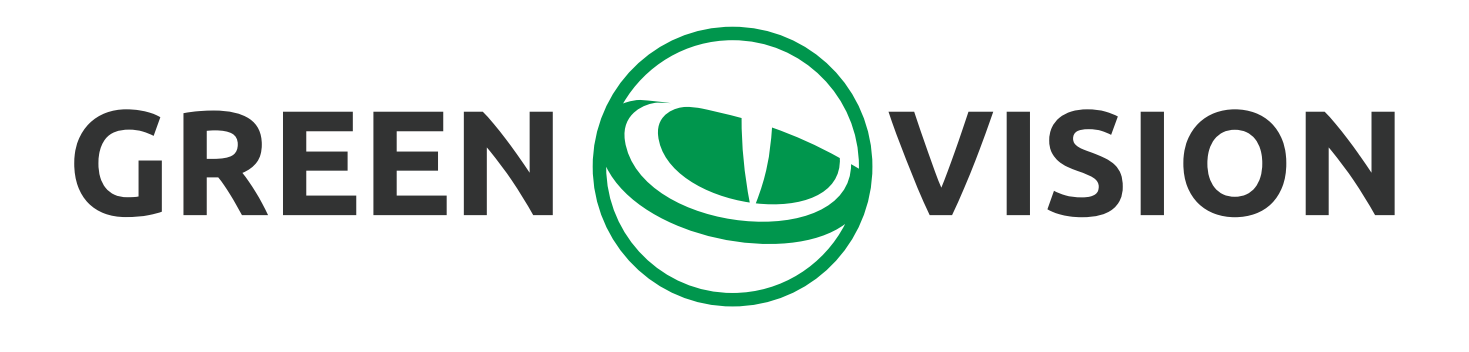

# **Інструкція з використання мобільного додатку**

# **1.Підключення NVR/DVR/IPC**

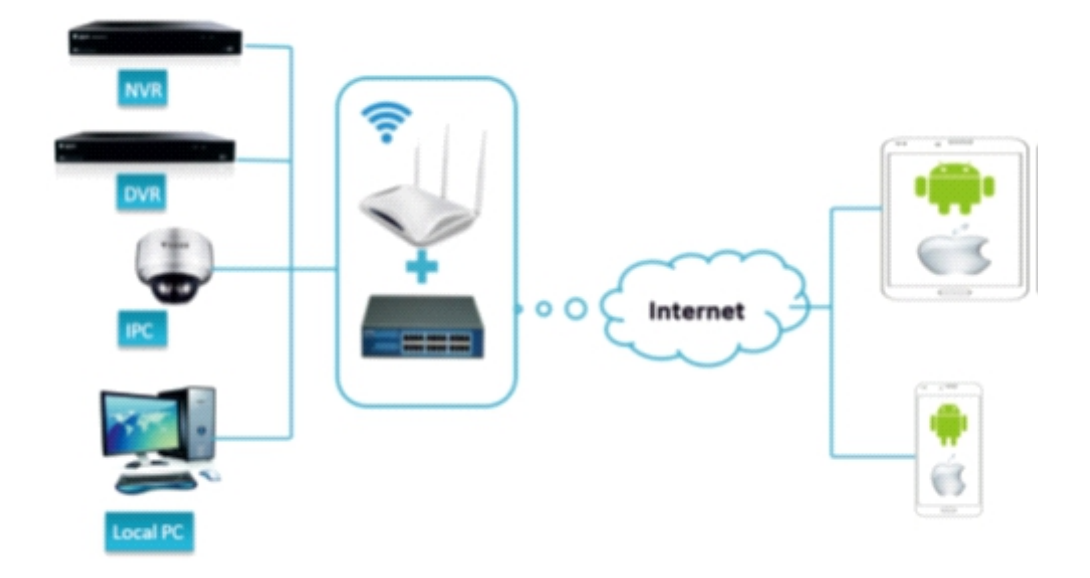

**Рекомендація**:

**Для початку роботи слід налаштувати мережеве підключення на Вашому NVR/DVR/IPC, а потім перейдіть до наступного пункту.**

# **2. Встановлення додатку GVSS**

**Відкрийте APP Store або Play Market і через пошук знайдіть додаток <<GVSS>>.**

**Встановіть його на свій мобільний пристрій і запустіть.** 

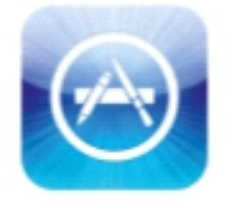

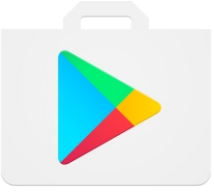

App Store Play Market

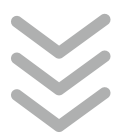

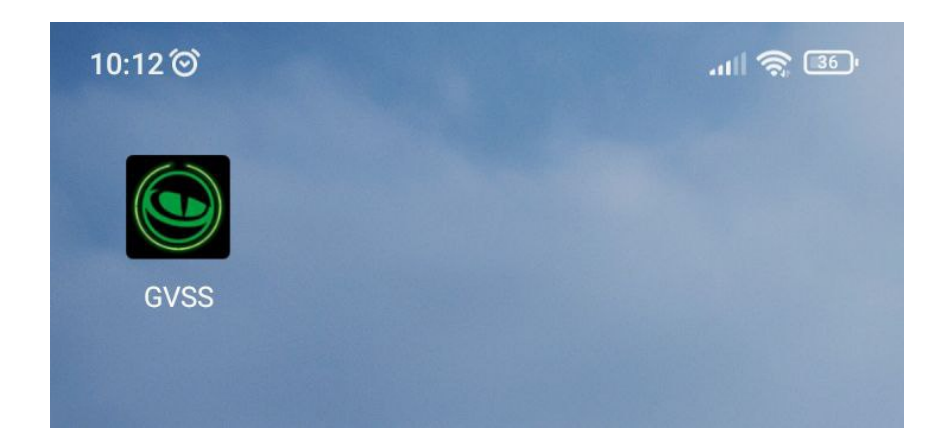

### **3. Головне меню програми та додавання**

**Після запуску ви побачите стартову сторінку додатка**

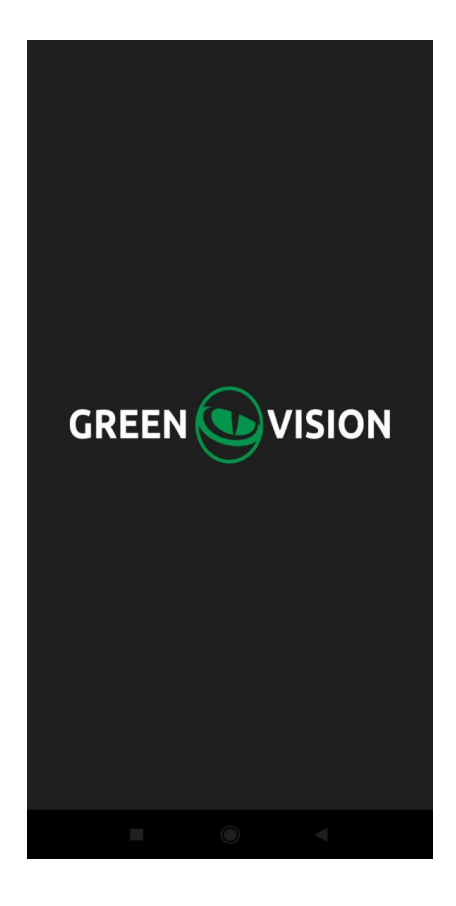

**Натисніть у верхньому лівому кутку кнопку меню** 

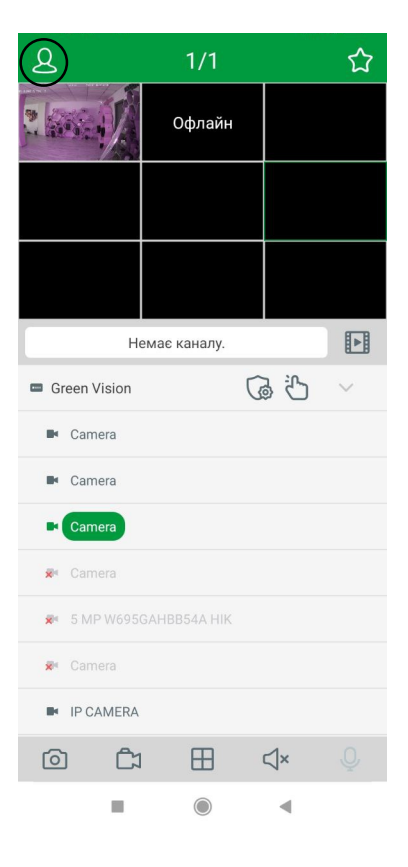

### **Оберіть <<Список пристроїв>>**

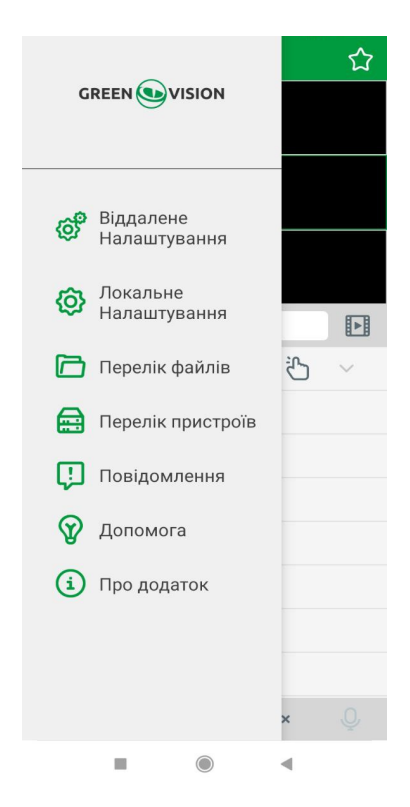

### **Натисніть у верхньому правому куті**

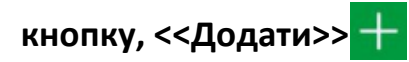

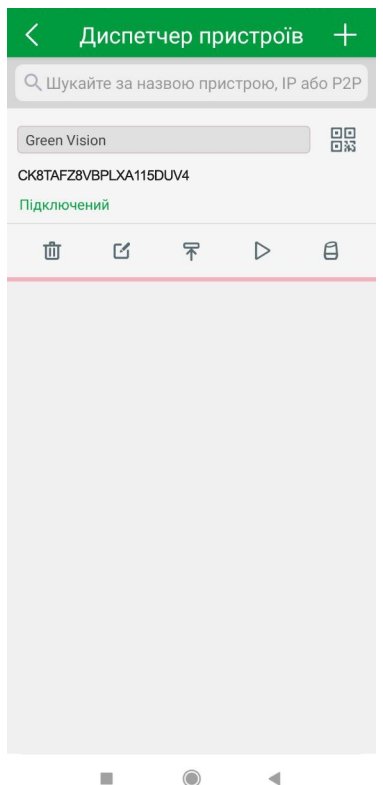

**У меню "змінити інформацію" вам необхідно ввести основні параметри камери або реєстратора для підключення її через P2P і натиснути на кнопку зберегти.**

**IP-адреса/ідентифікатор - ID Пристрою (через P2P хмару), або IP/Домен (через IP адресу або Домен); Медіа порт - порт мультимедійного потоку (у реєстратора заводський порт 9000, у камери заводський порт 9988); Логін - поле для введення логіна від реєстратора/**

**камери;**

**Пароль - поле для введення пароля від реєстратора/ камери.**

**Цей пристрій додасться до вашого застосунку і ви зможете переглядати з нього відео.**

# Змінити інформацію IP-адреса/ідентифікатор CK8TAFZ8VBPLXA115DUV4 **NODT HTTP**  $80$ Ім'я користувача TEST  $\Box$ anone .........  $\overline{\mathcal{M}}$ Зберегти Змінити пароль

### **4. Перегляд у режимі реального часу**

- **меню**
	- **групи**
	- **відтворення**
	- **скріншот**
- **запис**

向

C<sub>2</sub>

- **розподіл екрану**
- **звук ввімк/вимк**
- **функція двостороннього зв'язку**

#### **Рекомендація:**

**Двічі натисніть на потрібну вам камеру, а потім розводьте або зводьте пальцями, щоб збільшити/ зменшити масштаб зображення.**

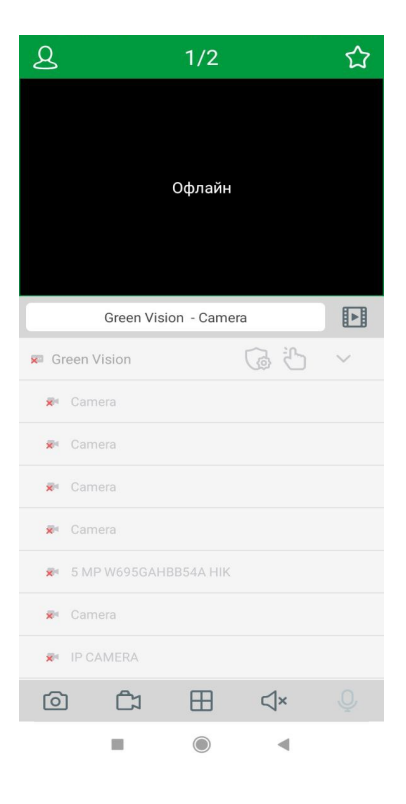

# **5.Відтворення відеозапису**

**Натисніть Відтворення для того, щоб перейти в архів відеозаписів** 

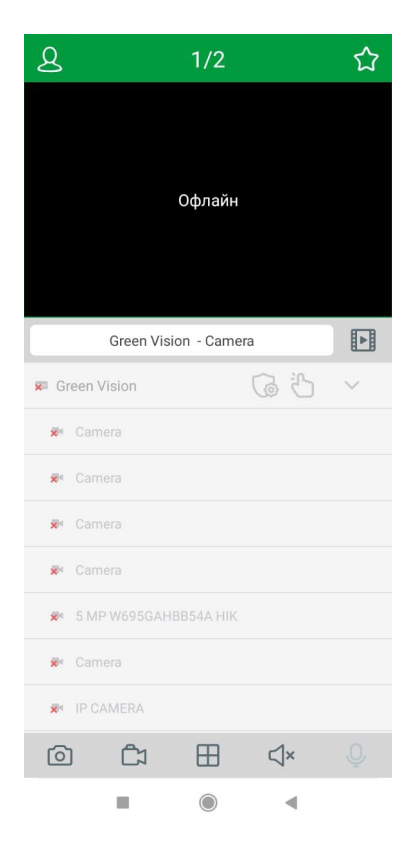

- ග - **синхронне відтворення**
- $\bigoplus$ - **пристрій**
- 向 - **скріншот**
	- **запис**
- R - **вибір запису**
- **звук ввімк/вимк** ⊲×

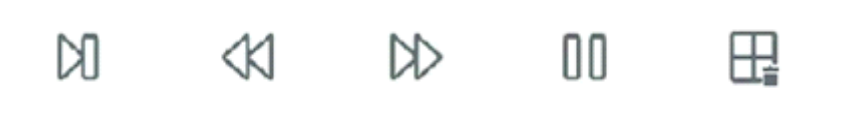

- ŊЛ - **кадрове перемотування**
	- **сповільнене відтворення**
- **прискорене відтворення**
- **запис**
- **вибір запису**

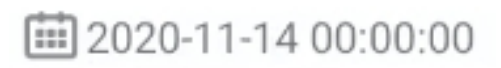

**Дата і час відтворення**

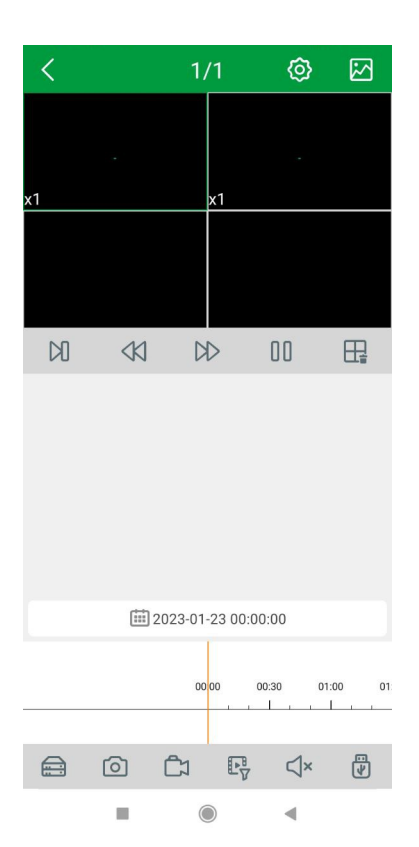

## **6. Push-повідомлення**

**У меню додатка виберіть пункт <<Push-сповіщення>>, далі <<Параметри Push-повідомлень>>**

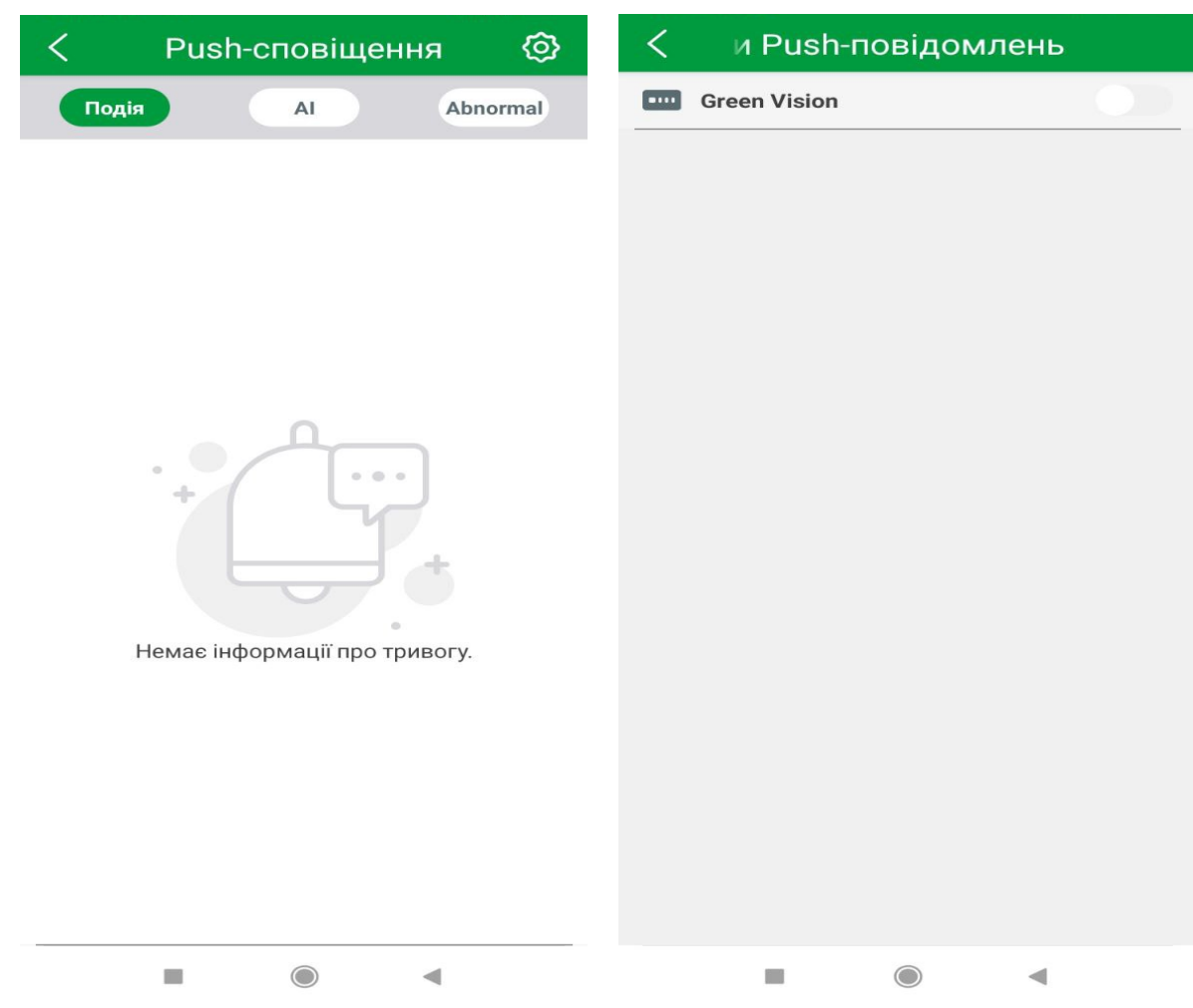

**У налаштуваннях push-повідомлень ви можете увімкнути/вимкнути про прихід сповіщення на ваш пристрій. Пункт Push-сповіщення інформує про тривогу, спрацьовану на реєстраторах або камерах.** 

### **7. Віддалене налаштування**

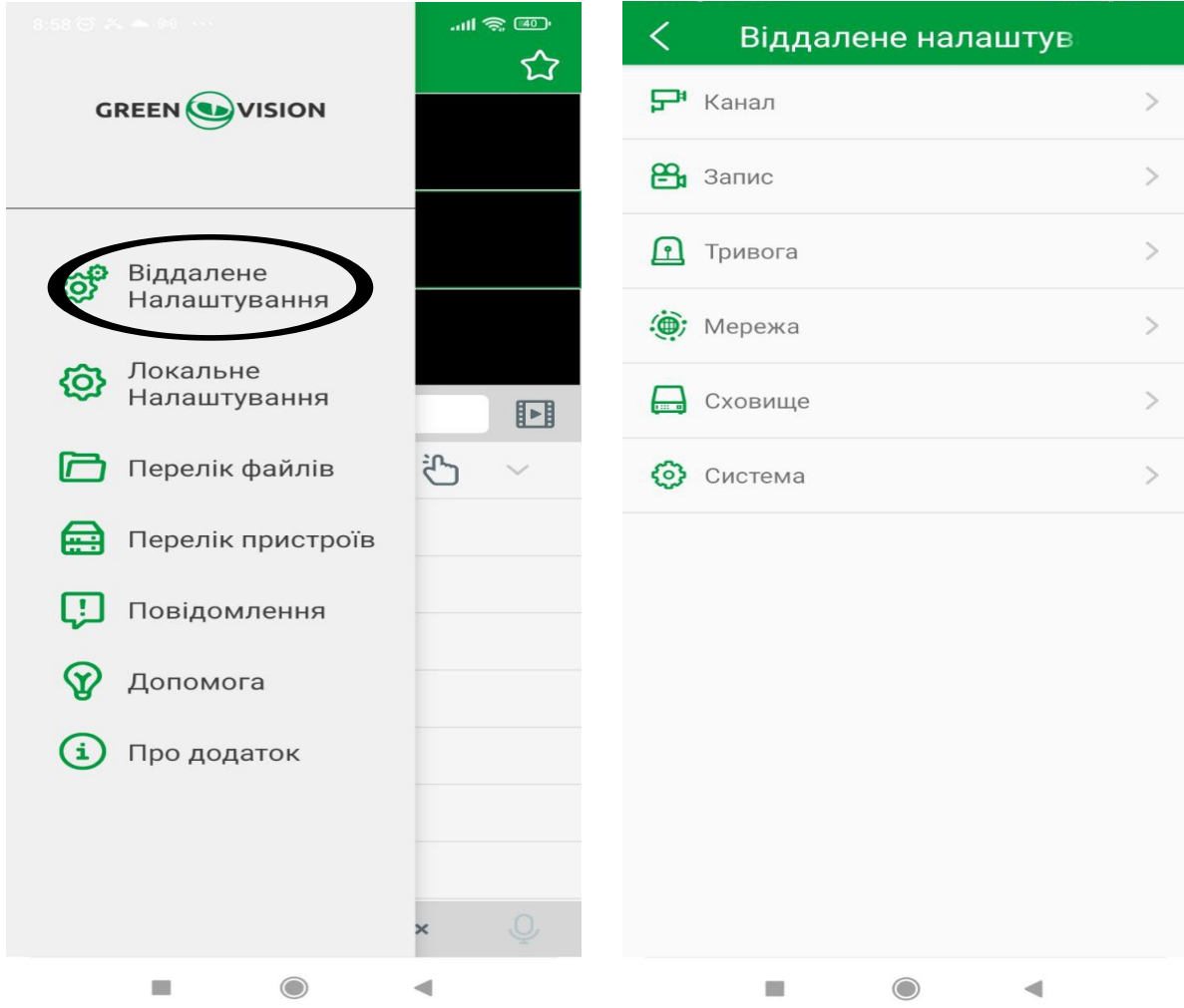

**Канал - Ім'я камери, частота, показати час.**

**Диск - Інформація про карту пам'яті.**

**Розклад запису - налаштування розкладу запису на камері.**

**Мережа - IP адреса, маска, шлюз, DNS, порти.**

**Тривога - налаштування руху, чутливість, надсилання на пошту, надсилання в сховище.**

**Система - Модель обладнання, версія прошивки, МАС адреса, Р2Р, QR-код.**

### **8. Локальне налаштування**

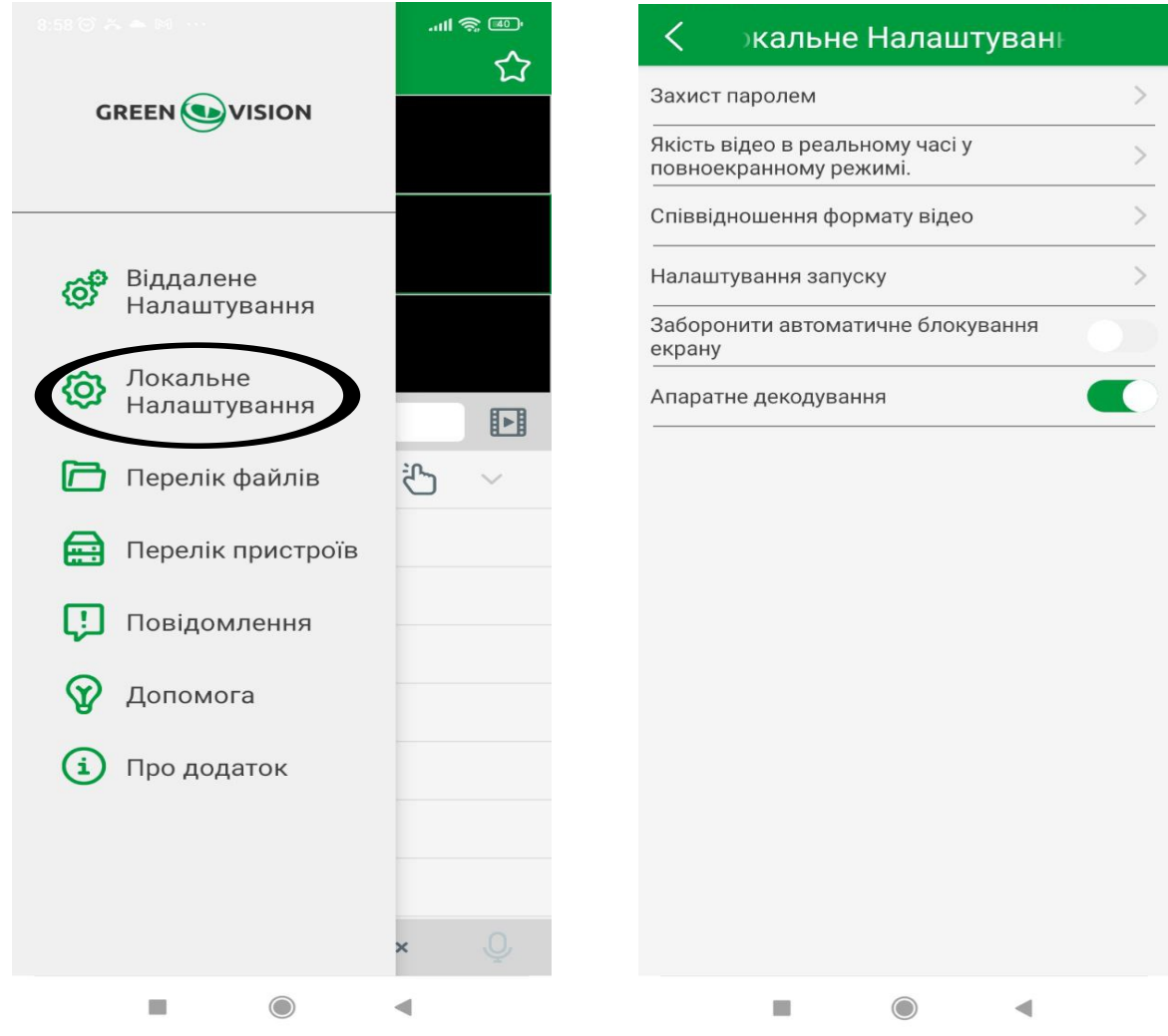

**Захист паролем - встановлення пароля під час запуску програми.**

**Якість відео в реальному часі у повноекранному режимі - основний / додатковий потік.**

**Співвідношення формату відео - 4:3, 14:9, 16:9.**

**Налаштування запуску - відтворення групи, останнє відтворення.** 

**Заборонити автоматичне блокування екрану - увімкнути/вимкнути.** 

**Апаратне декодування - вкл/викл.**

## **9. Перелік файлів**

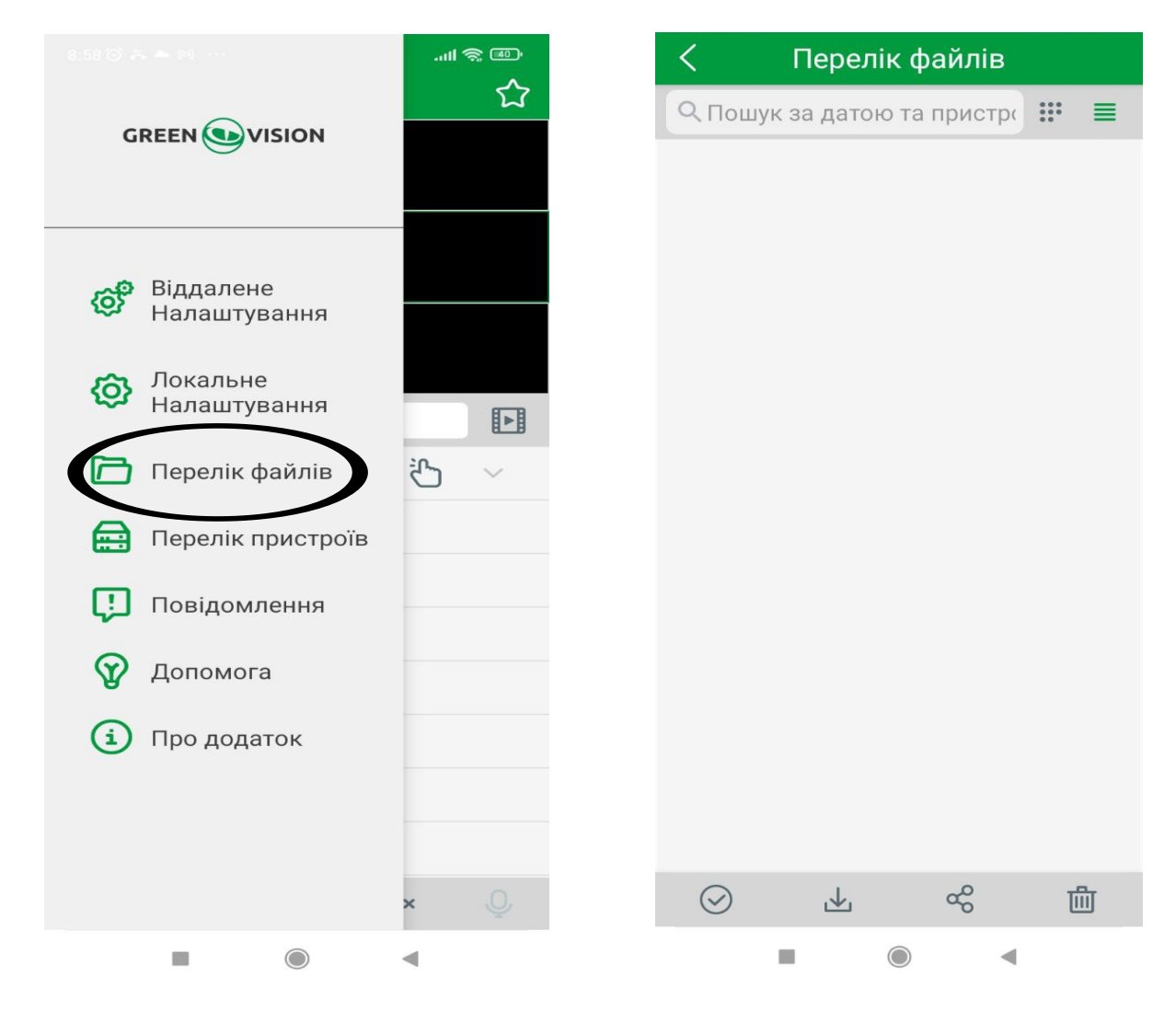

**У цьому розділі ви можете переглянути файли записані з вашого пристрою на телефон (фото, відео). Ви можете його видалити, або відправити.**

### **10. Допомога**

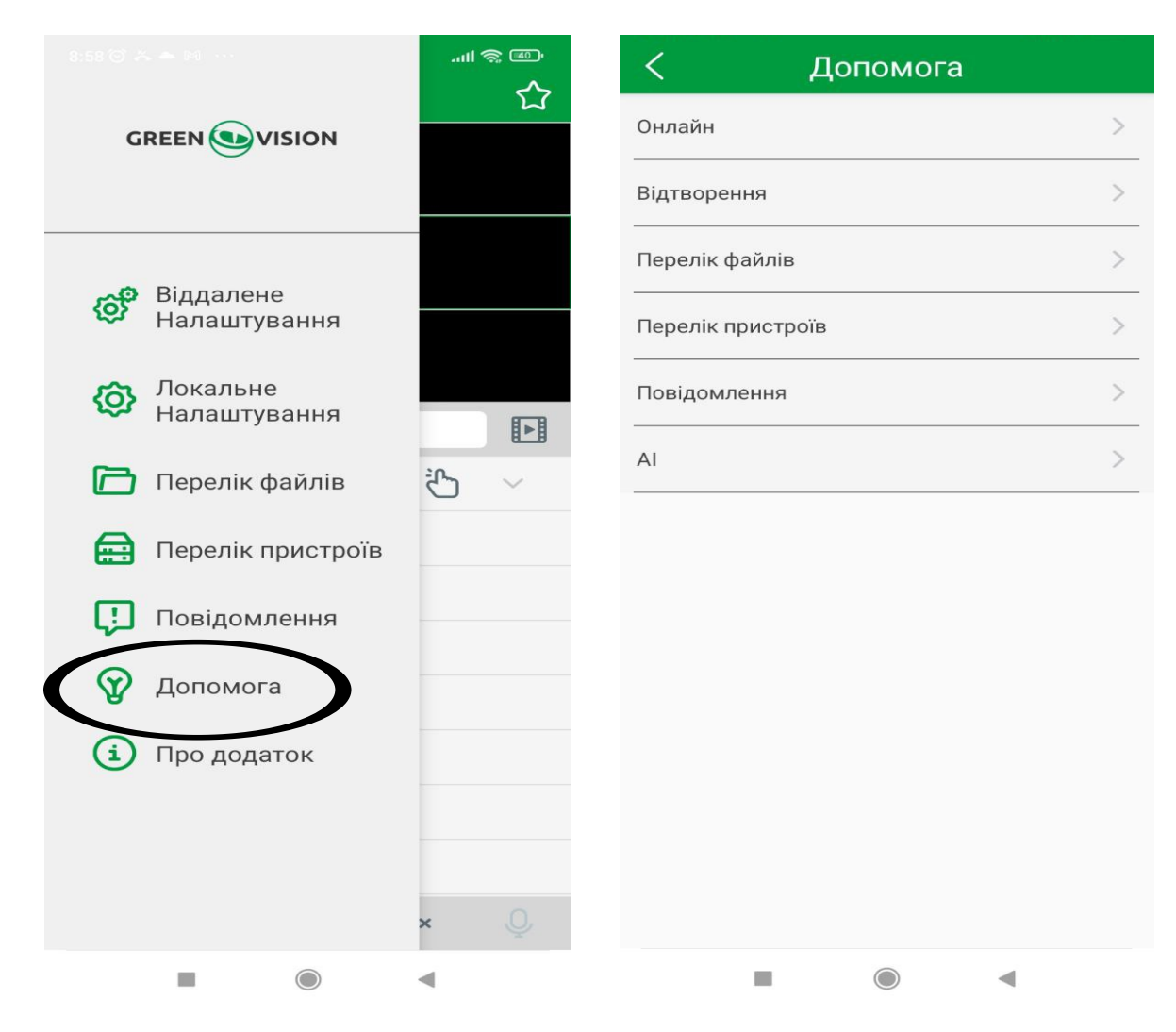

**Короткий посібник із користування додатком GVSS.**

# **11. Про додаток**

**Інформація по додатку, версія прошивки, поділитись додатком, оцінити.**

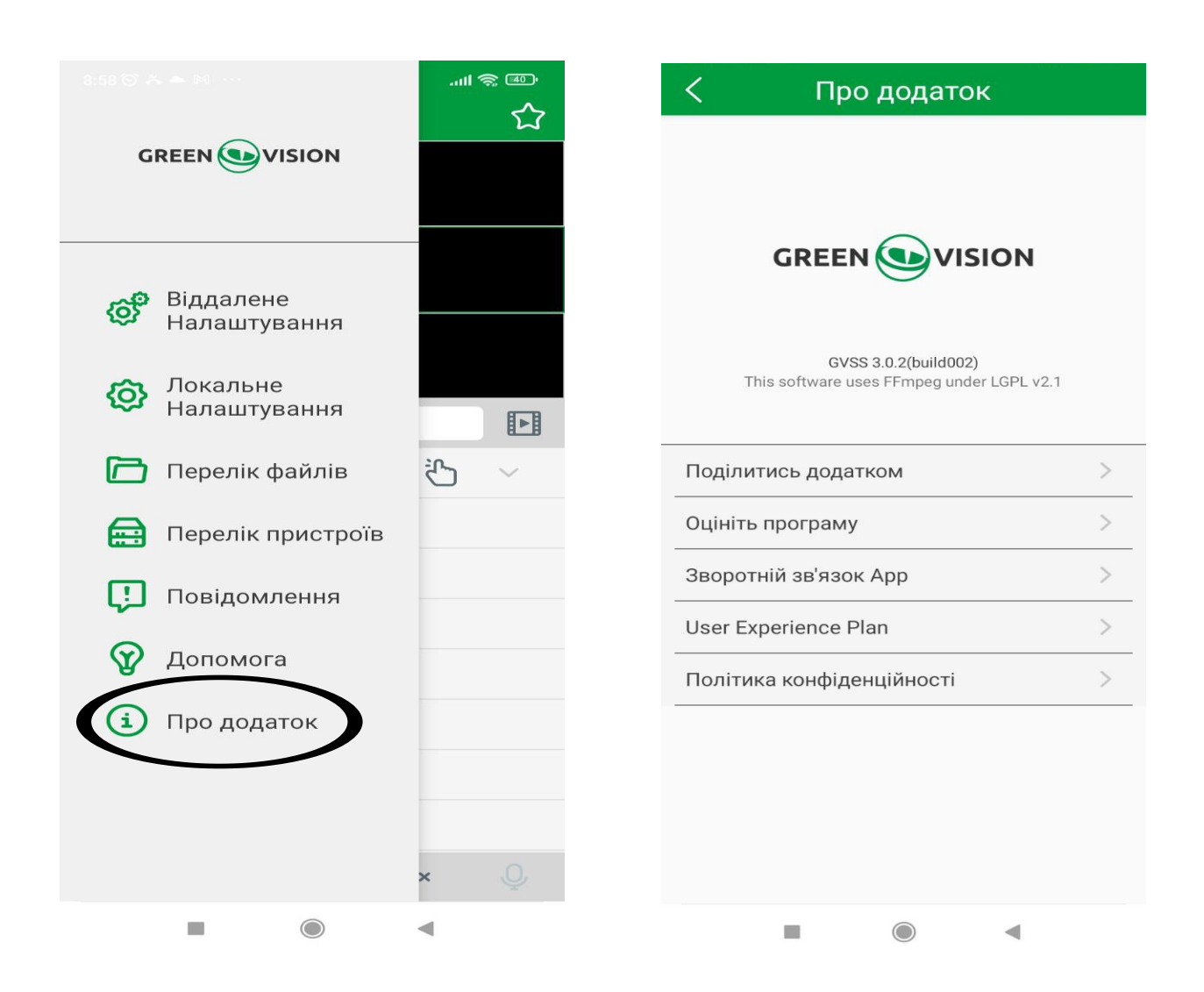

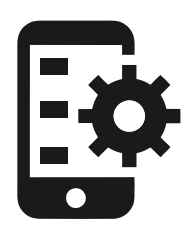

Мобільний додаток GVSS<sup></sup>

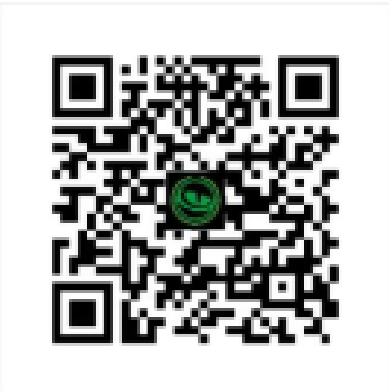